# **BIG-IP System: Migrating Devices and Configurations Between Different Platforms**

Version 13.0.0

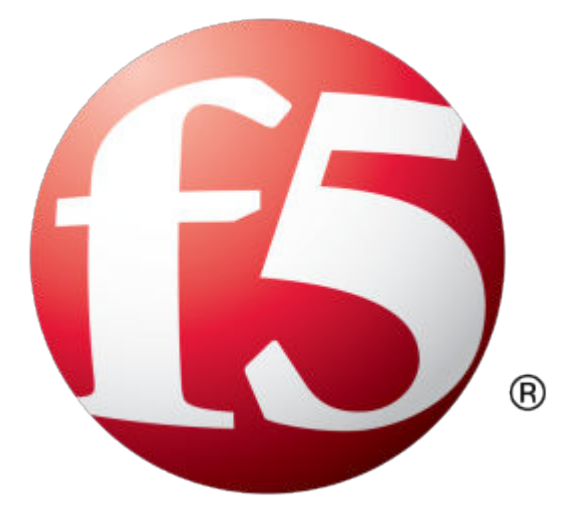

# **Table of Contents**

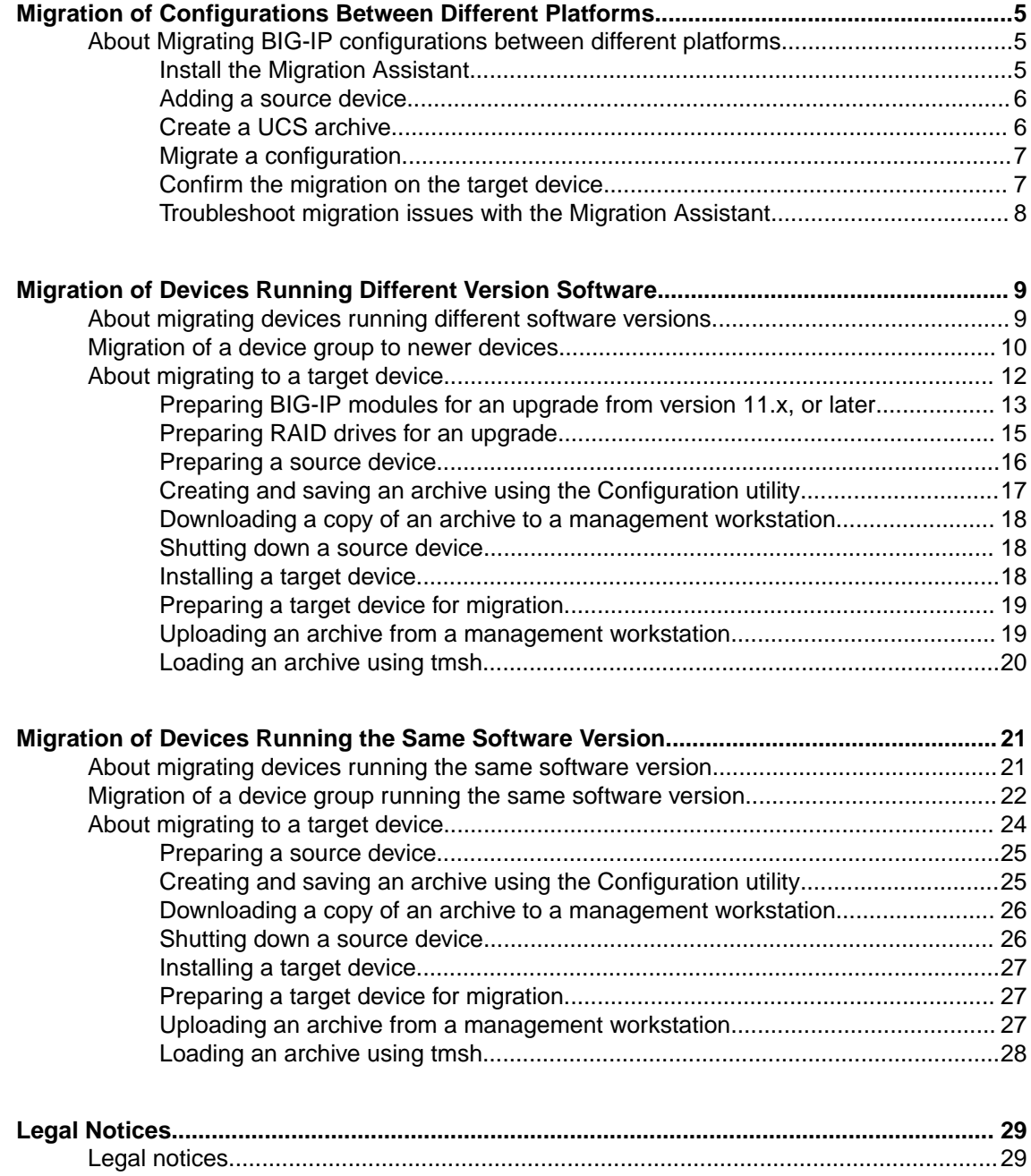

**Table of Contents**

# <span id="page-4-0"></span>**About Migrating BIG-IP configurations between different platforms**

### **What is the BIG-IP Migration Assistant?**

The *BIG-IP Migration Assistant* is a desktop application to facilitate migrating BIG-IP configurations between different platforms. You can use the Migration Assistant when you have an existing BIG-IP<sup>®</sup> instance and want to replace the current hardware with new hardware.

The Migration Assistant does not perform the actual migration; instead, migration is done by a destination BIG-IP instance. Configuration migrations depend on a user configuration set (UCS) file. UCS files contain all the data needed to back up and restore a BIG-IP instance, and are also used during platform migrations.

### **Supported source and target versions**

To use the Migration Assistant, the instance you want to migrate from (the source version) must be running BIG-IP version 11.1.0 or later, and the instance you want to migrate to (the target version) must be running BIG-IP version 12.1.3 or 13.1.0 and later.

### **Migration Assistant considerations**

- Cannot migrate to or from a FIPS-enabled BIG-IP device.
- Cannot migrate from a BIG-IP device running in the Appliance/Common Criteria mode.

Complete these tasks to migrate a source BIG-IP system configuration to a destination BIG-IP instance.

### **Task list**

Install the Migration Assistant

Add a source device

Create a UCS archive

Migrate a configuration

Confirm the migration on the target device

# **Install the Migration Assistant**

You can install the Migration Assistant to facilitate migrating BIG-IP system configurations between different platforms.

- **1.** At the Releases tab for f5-big-ip-migration-assistant on github.com/f5devcentral, locate the version and platform you want to use to install the Migration Assistant:
	- For Mac OS X, open the .  $dmq$  file and drag the F5 BIG-IP Migration Assistant icon into the Applications folder.
	- For Linux, open the .deb file.
	- For Windows, open the .exe file.

The F5 End-User License Agreement opens.

**2.** Read the F5 End-User License Agreement, and then click **I Accept**. The BIG-IP Migration Assistant opens.

# <span id="page-5-0"></span>**Adding a source device**

Before adding a BIG-IP source device, ensure that you install the BIG-IP Migration Assistant and gather the management IP address of the source device that you want to use.

You can add a source device to enable remote user configuration set (UCS) archive generation and platform migration.

*Note: The source device must be BIG-IP version 12.1.0 or later.*

- **1.** Open the BIG-IP Migration Assistant.
- **2.** On the left, click **BIG-IP Devices**, and then click the **Add Device** button at upper right.
- **3.** In the **Device Address** field, type the management IP address (host name or IP address) of the BIG-IP source device for which you want to store a reference.
- **4.** In the **Admin User** field, type a user name for connecting to the device.
- **5.** In the **Admin Password** field, type a password for connecting to the device.
- **6.** If the BIG-IP device is using a self-signed certificate, clear the **Verify server identity** check box.
- **7.** Click **Save Device**.

# **Create a UCS archive**

Before creating a user configuration set (UCS) archive, ensure that you added a source device and know the master key passphrase of the source device.

You can generate a UCS archive on a remote device, or select a UCS file as a source for platform migration.

- **1.** In the Migration Assistant, on the left, click **UCS Archives**, and then click the **New Archive** button at upper right.
- **2.** Based on your target device version, specify whether you are generating or selecting a UCS:
	- a) For a BIG-IP version 12.1.0 or later target device, click **Generate UCS**, and go to step 3.
	- b) For a BIG-IP version 11.1.0 11.6.x or 12.0.0 target device, click **Select UCS**, and skip to step 4.
- **3.** To generate and import a UCS file for a BIG-IP target device version 12.1.0 or later:
	- a) From the **BIG-IP Device** list, select the source device the UCS file will be generated from.
	- b) In the **Archive Name** field, type a file name for the UCS archive.
	- c) For the **Master Key** list, either provide or reset the passphrase: To enter a master key passphrase, select **Master key passphrase** and type the passphrase in the field, or to reset the master key, select **Reset master key** and type a new master key passphrase.
	- d) Click **Generate Archive**.
- **4.** To select a previously generated UCS archive file for a BIG-IP target device version 11.1.0 11.6.x, or 12.0.0:
	- a) For the **UCS Archive** setting, click **Choose File**, and then select a UCS archive file.

*Note: You must use a previously generated archive file because Migration Assistant cannot generate UCS files for any BIG-IP system earlier than version 12.1.0. For more information about UCS files, refer to K4423: Overview of UCS archives on support.f5.com.* 

b) In the **Admin User** field, type the administrative user name for the device that the UCS was generated from.

<span id="page-6-0"></span>c) In the **Admin Password** field, type the administrative password for the device that the UCS was generated from.

*Note: The user name and password are needed to maintain the connection to the new device when migrating the UCS.*

- d) In the **Master Key** field, type the passphrase for the UCS.
- e) Click **Select Archive**.

# **Migrate a configuration**

Before you migrate a configuration, ensure that you have created a user configuration set (UCS) Archive. You also need to gather the name and management IP address of the target device that you want to use.

You can perform a migration to copy the BIG-IP system configuration from one BIG-IP platform to another.

*Important: If you are migrating to a vCMP guest, you must have VLANs already configured in the host to support incoming configuration.*

- **1.** Power down the source BIG-IP device.
- **2.** Boot the target device.
- **3.** Change the management IP address on the target device so it has the same address as the source device.
- **4.** On the Migration Assistant, on the left click **Platform Migration**, and then click the **New Migration** button at upper right.
- **5.** From the **Source Archive** list, select the UCS archive migration source previously created.
- **6.** From the **Target Device** list, select the target device you want to migrate to.

*Note: You can only migrate UCS files to devices running BIG-IP version 12.1.3 and later, or version 13.1.0 and later.*

**7.** Click **Begin Migration**.

After a successful migration, the progress indicator migration row will no longer display.

## **Confirm the migration on the target device**

After the migration is complete, you can take additional steps to confirm the migration on the target device.

**1.** Log in to the BIG-IP target device to verify all configuration changes are complete.

*Note: Depending on your network configuration, you may need to force the old device offline.*

**2.** If necessary, reconfigure VLANs and interface mappings, or configuration element(s).

*Note: For a list of configuration elements, refer to K82540512: Overview of the UCS archive platform-migrate option on support.f5.com.*

**3.** Perform traffic testing on the target device to verify that it is working properly.

# <span id="page-7-0"></span>**Troubleshoot migration issues with the Migration Assistant**

## **Invalid UCS**

When uploading a user configuration set (UCS) file into the Migration Assistant, you see an Invalid UCS error message.

This error occurs under the following conditions:

- The UCS file is encrypted at generation time.
- The UCS file is damaged during download from the source BIG-IP device.

For either condition, go back to your source BIG-IP device and generate a new, unencrypted UCS file. Make sure to include the private keys if you want your target BIG-IP device to be fully functional.

### **Unsuccessful migration**

Generally when this occurs, the destination BIG-IP device is unable to execute the tmsh command successfully. The ucs load command creates a backup of the original configuration prior to running the migration, which can be used to restore the BIG-IP device configuration if needed.

The Migration Assistant will show the output of the ucs load command on the BIG-IP device, which might help you to correct issues before you attempt to migrate again.

For more information about limitations of the platform-migrate option, which also affects the Migration Assistant, refer to K82540512: *Overview of the UCS archive platform-migrate option* on support.f5.com.

# <span id="page-8-0"></span>**Migration of Devices Running Different Version Software**

# **About migrating devices running different software versions**

## **What is device migration?**

*Device migration* enables you to replace the devices in a BIG-IP® device group running earlier version software with newer upgraded devices running software version 12.1.3, or later. It enables you to take an existing configuration on a device group's source device and easily replicate it on a newer target device.

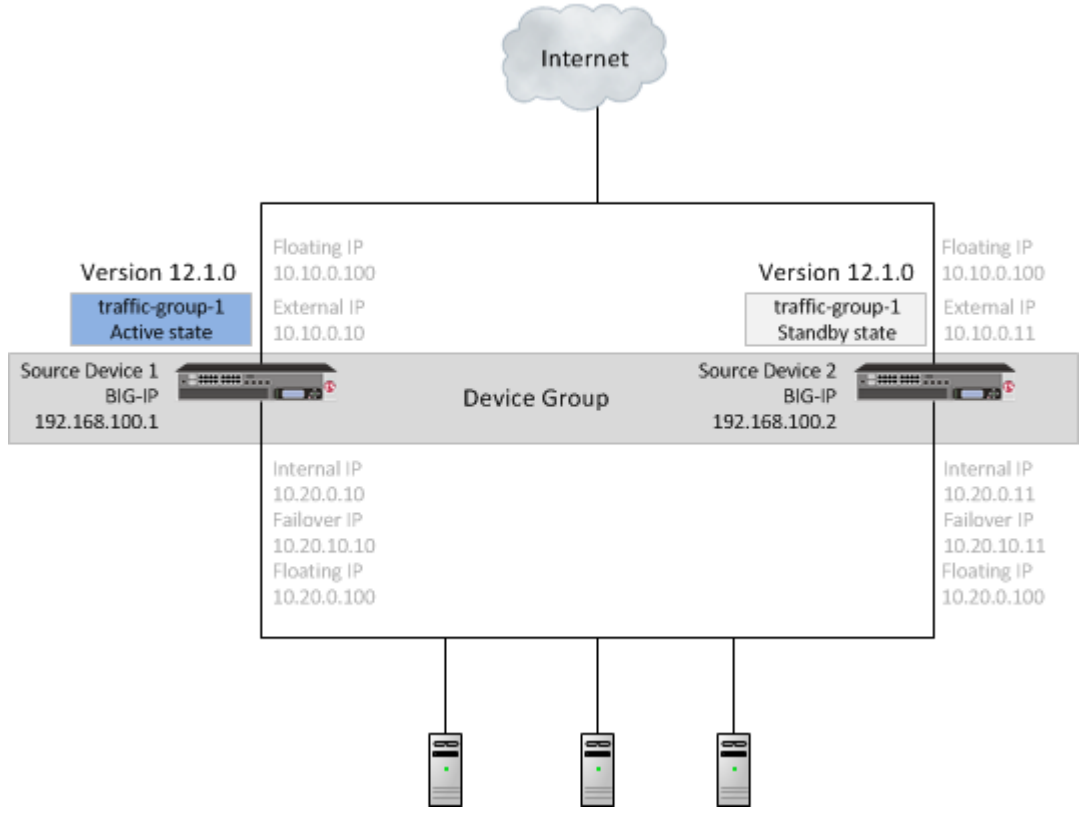

**Figure 1: Source devices in a device group**

## **Supported platforms**

Supported source and target platforms include appliances,  $VIPRION^{\circledast}$  platforms, virtual edition (VE) devices, and vCMP® guests.

### **Supported software versions**

You can migrate the configuration of any BIG-IP version  $11.x.x$ ,  $12.0.0$ ,  $12.1.0$ , or  $12.1.2$  source device to a BIG-IP version 12.1.3, or later, target device.

## **Configuration Dependencies**

Migration to newer devices running software version 12.1.3, or later, ignores the following configuration objects. If your configuration includes dependencies on any of these objects, you must reconfigure them on the new device before you load the UCS file onto that device.

<span id="page-9-0"></span>*Important: You must reconfigure the following objects on the new target device to use the same names as the objects on the source device, before you load the UCS file onto that device*

- **Interfaces**
- Interface bundles
- Management IP address
- Management route

# **Migration of a device group to newer devices**

When you migrate the source devices in a device group running earlier version software to new target devices running BIG-IP<sup>®</sup> software version 12.1.3, or later, the following sequence of steps applies. This sequence migrates a device group composed of source devices 1 and 2 to a device group composed of new target devices 1 and 2.

#### *Important:*

- For a device group, migration functionality reestablishes the device group with the target devices when you load an archive onto the second target device.
- During migration, do not make any additional configuration changes. Reconfiguration during migration can cause unexpected behavior.
- Devices run different software versions during migration, preventing normal config sync functionality until migration completes.

### **Step 1. Migrate source device 1 to target device 1.**

- **1.** Prepare each source device in the device group.
- **2.** Create and save an archive for each device.
- **3.** Download an archive file for each device.
- **4.** Force source device 1 offline, and observe that source device 2 becomes active.
- **5.** Shut down source device 1.
- **6.** Install target device 1.
- **7.** Prepare target device 1.
- **8.** Upload the source device 1 archive, and load the archive onto the target device 1.

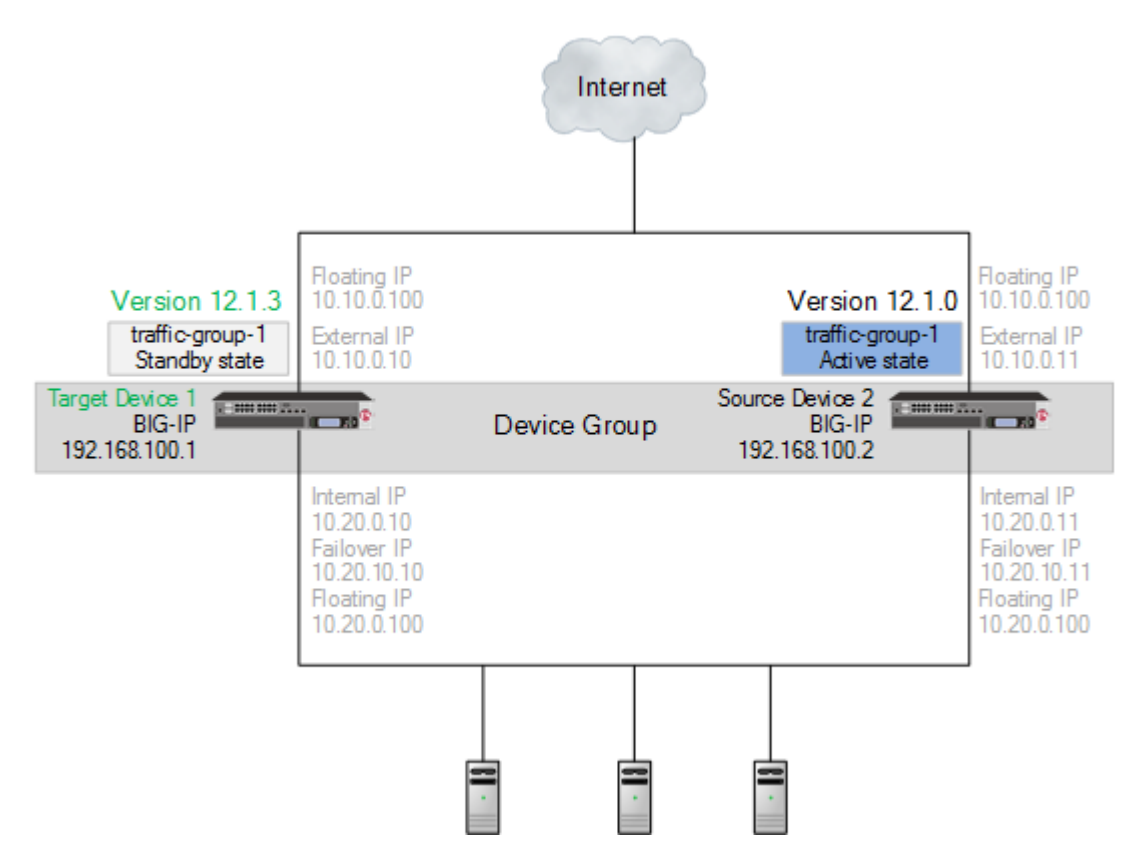

**Figure 2: Migrated target device 1 in a device group**

## **Step 2. Migrate source device 2 to target device 2.**

- **1.** Force source device 2 offline, and observe that target device 1 becomes active.
- **2.** Shut down source device 2.
- **3.** Install target device 2.
- **4.** Prepare target device 2.
- **5.** Upload the source device 2 archive, and load the archive onto the target device 2, reestablishing the device group.

<span id="page-11-0"></span>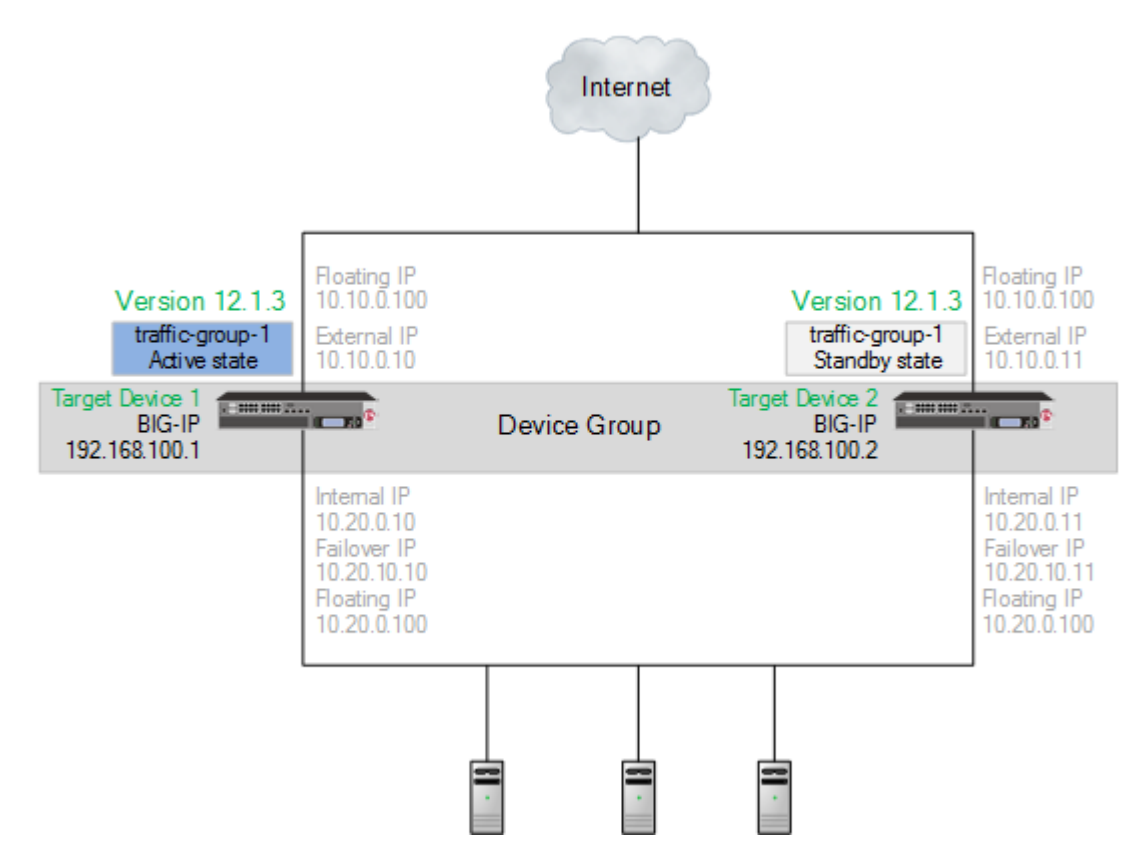

**Figure 3: Migrated target device 1 and target device 2 in a device group**

# **About migrating to a target device**

You can easily take an existing configuration on a source device (appliance, VIPRION<sup>®</sup>, VE, or vCMP<sup>®</sup> guest) and replicate it on a target device (appliance, VIPRION, VE, or vCMP guest). The migration process includes the following steps:

- **1.** Prepare the source device
- **2.** Archive and download the UCS file
- **3.** Shut down the source device
- **4.** Set up the target device
- **5.** Upload the archived UCS file
- **6.** Load the archived UCS file onto the target device

For a device group, the migration functionality reestablishes the device group with the target devices when you load an archive onto the second target device.

## **Task Summary**

[Preparing BIG-IP modules for an upgrade from version 11.x, or later](#page-12-0) [Preparing RAID drives for an upgrade](#page-14-0) [Preparing a source device](#page-15-0) [Creating and saving an archive using the Configuration utility](#page-16-0) [Downloading a copy of an archive to a management workstation](#page-17-0) [Shutting down a source device](#page-17-0) [Installing a target device](#page-17-0) [Preparing a target device for migration](#page-18-0)

[Uploading an archive from a management workstation](#page-18-0) [Loading an archive using tmsh](#page-19-0)

# <span id="page-12-0"></span>**Preparing BIG-IP modules for an upgrade from version 11.x, or later**

Before you upgrade the BIG-IP<sup>®</sup> system from version 11.x, or later, to the new version, you might need to manually prepare settings or configurations for specific modules.

# **Application Acceleration Manager preparation**

BIG-IP® Application Acceleration Manager™ (AAM®) modules require specific preparation tasks and changes to upgrade from version 11.x, or later, to the new version software. No additional configuration is required after completing the upgrade to the new version software.

# **Preparation activities**

Before you upgrade the BIG-IP<sup>®</sup> Application Acceleration Manager<sup>™</sup> (AAM<sup>®</sup>) modules from version 11.x, or later, to the new version software, you need to prepare the systems, based on your configuration. The following table summarizes the applicable tasks that you need to complete.

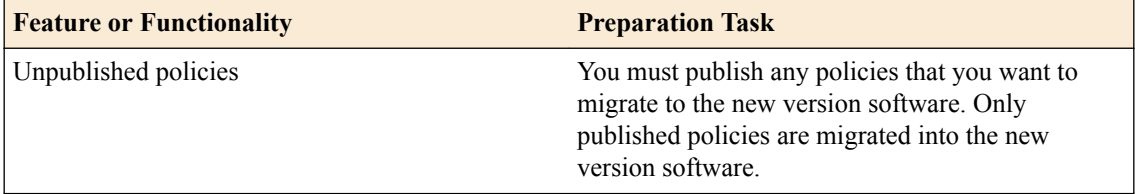

# **Advanced Firewall Manager system preparation**

The BIG-IP® Advanced Firewall Manager™ (AFM™) system does not require specific preparation when upgrading from version 11.x, or later, to the new version software. No additional configuration is required after completing the upgrade to the new version software.

# **Access Policy Manager system preparation**

The Access Policy Manager® system does not require specific preparation when upgrading from version 11.x, or later, to the new version software. However, additional configuration might be required after completing the upgrade to the new version software.

# **Supported high availability configuration for Access Policy Manager**

Access Policy Manager is supported in an active-standby configuration with two BIG-IP<sup>®</sup> systems only.

*Important: Access Policy Manager is not supported in an active-active configuration.*

## **Post-upgrade activities**

When you finish upgrading to the new version software, you should consider the following feature or functionality changes that occur for the Access Policy Manager systems. Depending on your configuration, you might need to perform these changes after you upgrade your systems.

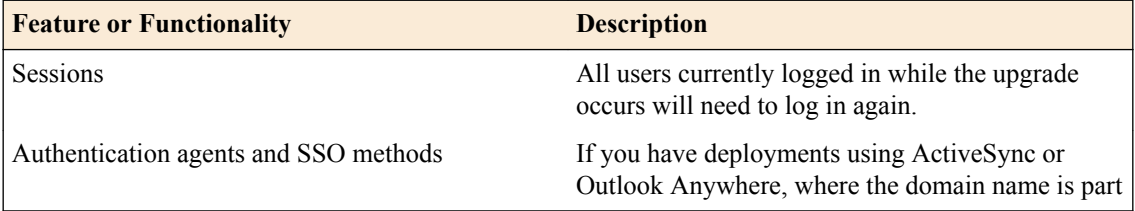

<span id="page-13-0"></span>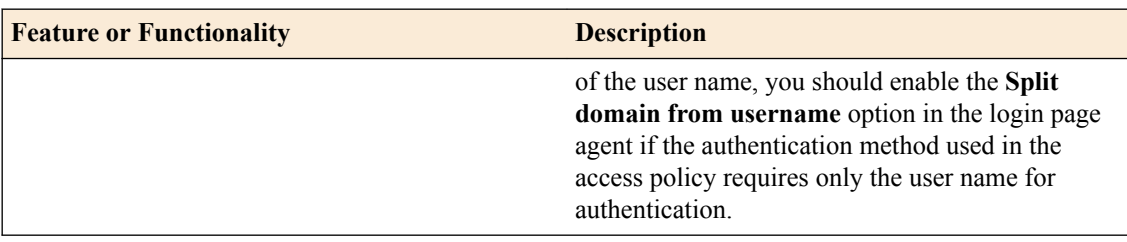

### **Application Security Manager system preparation**

The BIG-IP® Application Security Manager™ (ASM™) system does not require specific preparation when upgrading from version 11.x, or later, to the new version software. No additional configuration is required after completing the upgrade to the new version software.

## **What to expect after upgrading a redundant system**

If you update two redundant systems that are running as an active-standby pair with BIG-IP Application Security Manager (ASM) and BIG-IP<sup>®</sup> Local Traffic Manager<sup>™</sup> (LTM<sup>®</sup>) provisioned, the system maintains the active-standby status and automatically creates a Sync-Failover device group and a traffic group containing both systems. The device group is enabled for BIG-IP ASM (because both systems have ASM provisioned).

You can manually push or pull the updates (including BIG-IP LTM and ASM configurations and policies) from one system to the other (**Device Management** > **Overview**, click the name of a device, and then choose **Sync Device to Group** or **Sync Group to Device**).

### **Global Traffic Manager system preparation and configuration**

BIG-IP® Global Traffic Manager systems require specific preparation and configuration when upgrading from version 11.x, or later, to the new version software.

## **Preparation activities**

You should complete these activities before upgrading Global Traffic Manager systems from version 11.x, or later, to the new version software (BIG-IP<sup>®</sup> DNS).

*Important: In BIG-IP version 12.0, BIG-IP Global Traffic Manager is renamed to BIG-IP DNS. After you upgrade, you will see the new name in the product and documentation.*

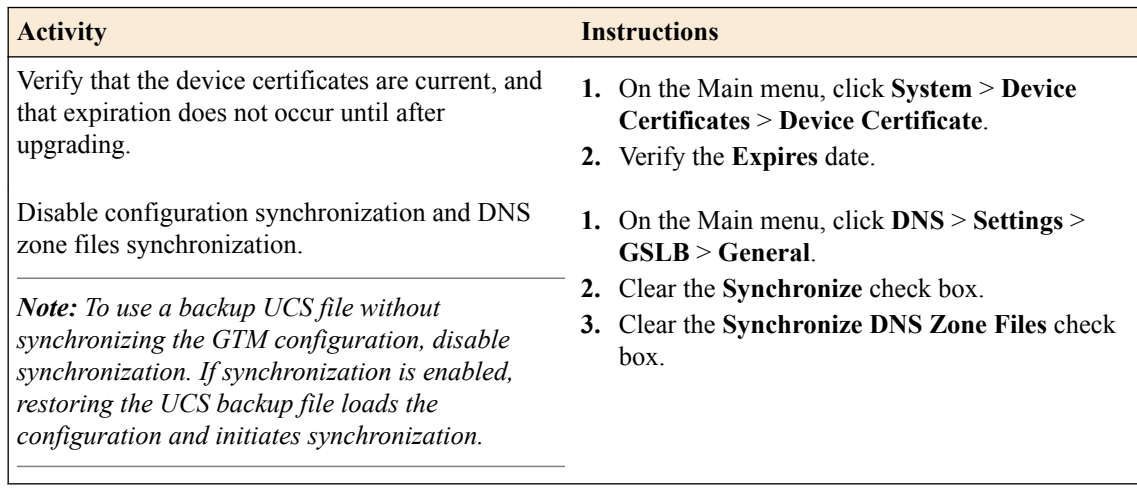

### <span id="page-14-0"></span>**Post-upgrade activities**

You should complete these tasks after upgrading BIG-IP DNS systems from 11.x, or later, to the new version software.

*Important: In BIG-IP version 12.0, BIG-IP Global Traffic Manager is renamed to BIG-IP DNS. After you upgrade, you will see the new name in the product and documentation.*

From the command line, run the big3d install script on the first BIG-IP DNS system that you upgraded, so that you can monitor other BIG-IP DNS systems.

*Important: Run this script only once, only from the first BIG-IP DNS system that you upgraded. This step momentary degrades monitoring performance as new big3d agents start.*

- On each device, verify the configuration.
- On each device, test queries against listeners.
- On each device, verify iQuery® connections by using the tmsh command tmsh show /gtm iquery all.
- Enable synchronization on each device.
- Verify configuration synchronization by using a dummy test object; for example, by using an object that can be deleted after the configuration synchronization is verified as operational.

### **Link Controller system preparation**

The BIG-IP® Link Controller™ (LC™) system does not require specific preparation when upgrading from version 11.x, or later, to the new version software. No additional configuration is required after completing the upgrade to the new version software.

### **Local Traffic Manager system preparation**

The BIG-IP<sup>®</sup> Local Traffic Manager<sup>™</sup> (LTM<sup>®</sup>) system does not require specific preparation when upgrading from version 11.x, or later, to the new version software. No additional configuration is required after completing the upgrade to the new version software.

### **HTTP Class profiles**

F5 Networks<sup>®</sup> replaced the HTTP Class profile in BIG-IP<sup>®</sup> version 11.4.0, and later, with the introduction of the Local Traffic Policies feature. During an upgrade to BIG-IP version 11.4.0, if your configuration contains an HTTP Class profile, the BIG-IP system attempts to migrate the HTTP Class profile to an equivalent local traffic policy. For additional support information regarding the change of HTTP Class profiles to Local Traffic Policies, refer to SOL14409 on www.askf5.com.

#### **Policy Enforcement Manager system preparation**

The BIG-IP® Policy Enforcement Manager™ (PEM™) system does not require specific preparation when upgrading from version 11.x, or later, to the new version software. No additional configuration is required after completing the upgrade to the new version software.

# **Preparing RAID drives for an upgrade**

If your configuration includes redundant array of independent disks (RAID) drives, you need to verify that the RAID drives are ready for upgrading. If a RAID drive shows errors before upgrading, you will want to contact F5 customer support to resolve the errors before initiating the upgrade.

**1.** Open the Traffic Management Shell (tmsh).

tmsh

This starts tmsh in interactive shell mode and displays the tmsh prompt:  $(\text{tmos})$ #.

**2.** Verify the health of RAID disks, ensuring that the drives are not failed or undefined.

(tmos)# show sys raid

<span id="page-15-0"></span>Sys::Raid::Array: MD1 -------------------- Size (MB) 305245 Sys::Raid::ArrayMembers Bay ID Serial Number Name Array Member Array Status --------------------------------------------------------- 1 WD-WCAT18586780 HD2 yes failed

2 WD-WCAT1E733419 HD1 yes ok

In this example, the array is labeled MD1 and disk HD2 indicates an error.

**3.** Verify Current Pending Sector data displays a RAW VALUE entry of less than 1 on RAID systems.

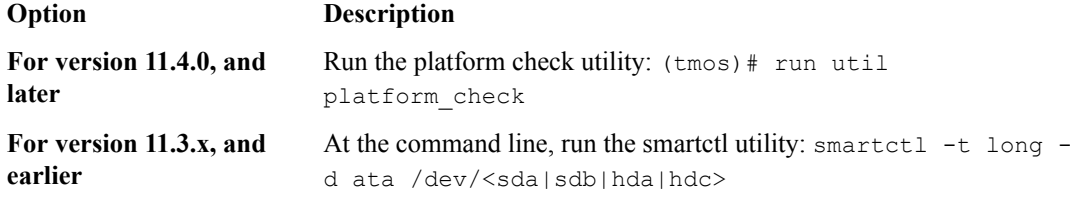

197 Current\_Pending\_Sector 0x0032 200 200 000 Old\_age Always - 0

In this example, the RAW VALUE entry is 0.

- **4.** Verify that no known issues appear in the following log files.
	- Check  $\sqrt{var} \log \left( \frac{var}{log} \right)$  is the Check for LBA messages indicating failure to recover, for example, recovery of LBA:226300793 not complete.
	- Check /var/log/kern.log for ATA error entries.

The health of all RAID drives is assessed, enabling you to resolve any issues before proceeding with the BIG-IP<sup>®</sup> software upgrade.

# **Preparing a source device**

You can use these steps to prepare a source device for migration to a target device.

**1.** Open the Traffic Management Shell (tmsh). tmsh

This starts tmsh in interactive shell mode, and displays the tmsh prompt: (tmos)#.

**2.** Set the device master key to prompt for a password.

(tmos)# modify sys crypto master-key prompt-for-password

*Tip: This master key password is used when configuring the source and target devices. You will want to remember or safely record it for configuration of source and target devices.*

- **3.** Enter a password. enter password: type\_password
- **4.** Confirm the password. password again: type\_password
- **5.** On the Main tab, click **Device Management** > **Overview**.

In the Devices area of the screen, in the Sync Status column, view the sync status of each device:

- <span id="page-16-0"></span>• If all devices show a sync status of green, the configurations of all device members are synchronized, and you do not need to perform a config sync operation.
- If any device shows a sync status of Changes Pending, you must synchronize the configuration on that device to the other members of the device group.

A status of Changes Pending for a device indicates that the device contains recent configuration changes that have not yet been synchronized to the other members of the device group.

- **6.** For each device, sync the configuration:
	- a) On the Main tab, click **Device Management** > **Overview**.
	- b) In the Device Groups area of the screen, in the Name column, select the name of the relevant device group.

The screen expands to show a summary and details of the sync status of the selected device group, as well as a list of the individual devices within the device group.

- c) In the Devices area of the screen, in the Sync Status column, select a device.
- d) From the **Sync** options list, select a sync option.

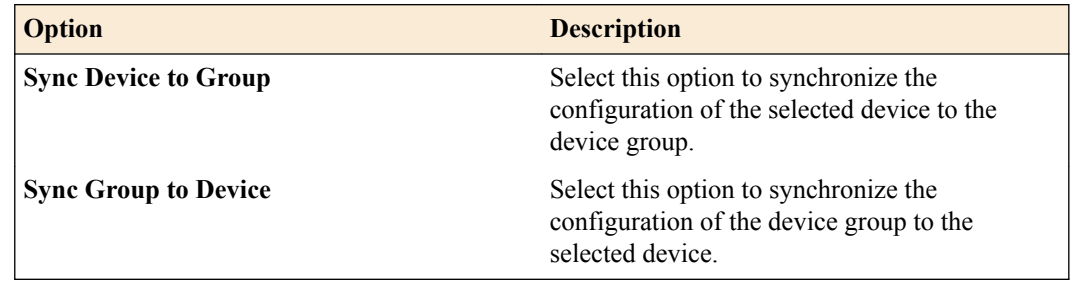

e) Click **Sync**.

The source device is prepared for migration to a target device

# **Creating and saving an archive using the Configuration utility**

You can use the BIG-IP<sup>®</sup> Configuration utility to create and save archives on the BIG-IP system.

*Important: Any UCS file that you create includes the host name of the BIG-IP system as part of the data stored in that file. Later, when you specify this UCS file while restoring configuration data to a BIG-IP system, the host name stored in this UCS file must match the host name of the system to which you are restoring the configuration data. Otherwise, the system does not fully restore the data. Also, if your configuration data includes SSL keys and certificates, make sure to store the archive file in a secure environment.*

- **1.** Force the source device to the offline state.
	- a) On the Main menu, click **Device Management** > **Devices**.
	- b) Click the name of the source. The device properties screen opens.
	- c) Click **Force Offline**.

The source device changes to the offline state.

*Important: Once the source device changes to the offline state, ensure that traffic passes normally for all active traffic groups on the other devices.*

*Note: When Force Offline is enabled, make sure to manage the system using the management port or console. Connections to self IP addresses are terminated when Force Offline is enabled.*

**2.** On the Main tab, click **System** > **Archives**. The Archives screen displays a list of existing UCS files. <span id="page-17-0"></span>**3.** Click **Create**.

*Note: If the Create button is unavailable, you do not have permission to create an archive. You must have the Administrator role assigned to your user account.*

**4.** In the **File Name** field, type a unique file name for the archive.

F5<sup>®</sup> recommends that the file name match the name of the BIG-IP system. For example, if the name of the BIG-IP system is  $bigip2$ , then the name of the archive file should be  $bigip2$ , ucs.

**5.** To encrypt the archive, for the **Encryption** setting, select **Enabled**.

*Note: If the Encryption setting is unavailable, you must configure the Archive Encryption setting located on the Preferences screen.*

- **6.** To include private keys, for the **Private Keys** setting, select **Include**. Make sure to store the archive file in a secure environment.
- **7.** Click **Finished**.

# **Downloading a copy of an archive to a management workstation**

You can use the Configuration utility to download a copy of an archive to a management workstation. This provides an extra level of protection by preserving the configuration data on a remote system. In the unlikely event that you need to restore the data, and a BIG-IP® system event prevents you from accessing the archive in the BIG-IP system directory, you still have a backup copy of the configuration data.

- **1.** On the Main tab, click **System** > **Archives**. The Archives screen displays a list of existing UCS files.
- **2.** In the File Name column, click the name of the archive that you want to view. This displays the properties of that archive.
- **3.** For the **Archive File** setting, click the **Download: <filename>.ucs** button. A confirmation screen appears.
- **4.** Click **Save**.

The BIG-IP system downloads a copy of the UCS file to the system from which you initiated the download.

# **Shutting down a source device**

Before you shut down a source device during the migration process, download a copy of the archive file to a management workstation.

You can shut down a BIG-IP<sup>®</sup> source device, as needed, when migrating a configuration to a new target device.

Complete one of these steps.

- For BIG-IP software version 11.x.x, type halt. When a message appears indicating that the device is halted, turn off the power.
- For BIG-IP software version 12.0.0, and later, type shutdown.

The BIG-IP source device is shut down.

## **Installing a target device**

You can install a target device when migrating from an older source device to a new target device.

<span id="page-18-0"></span>**1.** Install and license the new target device in accordance with the platform guide installation instructions for the device.

*Note: When installing the new target device, use the Configuration utility to specify the same IP address, Netmask, and Management Route as the source device.*

**2.** Provision the target device according to the provisioning of the source device.

The target device is installed, licensed, and provisioned.

# **Preparing a target device for migration**

tmsh

You can prepare a target device for migration.

1. Open the Traffic Management Shell (tmsh).

This starts tmsh in interactive shell mode, and displays the tmsh prompt: (tmos)#.

**2.** Set the device master key to prompt for a password.

(tmos)# modify sys crypto master-key prompt-for-password

*Tip: This master key password is used when configuring the source and target devices. You will want to remember or safely record it for configuration of source and target devices.*

- **3.** Enter a password. enter password: type\_password
- **4.** Confirm the password. password again: type\_password
- **5.** Save the configuration.

(tmos)# save sys config

The target device is prepared for migration.

# **Uploading an archive from a management workstation**

If you previously downloaded a copy of an archive to a management workstation, you can upload that archive to the BIG-IP<sup>®</sup> system at any time. This is useful when a BIG-IP system event has occurred that has caused the archive stored on the BIG-IP system to either become unavailable or corrupted.

You can use the Configuration utility to upload a copy of an archive stored on a management workstation.

*Note: When you upload a copy of an archive, you must specify the exact path name for the directory in which the downloaded archive copy is stored.*

- **1.** On the Main tab, click **System** > **Archives**. The Archives screen displays a list of existing UCS files.
- **2.** Click **Upload**. The Upload screen opens.
- **3.** For the **File Name** setting, click **Browse**.
- **4.** For the **Options** setting, select the **Overwrite existing archive file** check box if you want the BIG-IP system to overwrite any existing archive file.

*Note: The BIG-IP system overwrites an existing file with the uploaded file only when the name of the archive you are uploading matches the name of an archive on the BIG-IP system.*

**5.** Click **Upload**.

The specified archive is now uploaded to the /var/local/ucs directory on the BIG-IP system.

### <span id="page-19-0"></span>**Loading an archive using tmsh**

Migration to newer devices running software version 12.1.3, or later, ignores the following configuration objects. If your configuration includes dependencies on any of these objects, you must reconfigure them on the new device before you load the UCS file onto that device.

*Important: You must reconfigure the following objects on the new target device to use the same names as the objects on the source device, before you load the UCS file onto that device*

- **Interfaces**
- Interface bundles
- Management IP address
- Management route

You can use tmsh to load and migrate data from an archive file. The /var/local/ucs directory is the only location on the BIG-IP<sup>®</sup> system from which you can migrate an archive. If no archive exists in that directory, then you cannot migrate configuration data.

*Important: The host name stored in the archive file must match the host name of the target BIG-IP device; otherwise, the system does not fully migrate the data.*

- **1.** Connect to the system using the serial console.
- 2. Open the Traffic Management Shell (tmsh). tmsh

This starts tmsh in interactive shell mode, and displays the tmsh prompt: (tmos)#.

**3.** Load the configuration contained in a specified UCS file.

(tmos)# load sys ucs my\_file.ucs platform-migrate

*Note: When you load the configuration for a second device in a device group, the migration functionality reestablishes the device group.*

The UCS is loaded into the running configuration of the device.

The archive file is loaded onto the target device.

# <span id="page-20-0"></span>**Migration of Devices Running the Same Software Version**

# **About migrating devices running the same software version**

## **What is device migration?**

*Device migration* enables you to replace the devices in a BIG-IP® device group running software version 12.1.3, or later, with newer devices running the same software version. It enables you to take an existing configuration on a device group's source device and easily replicate it on a target device.

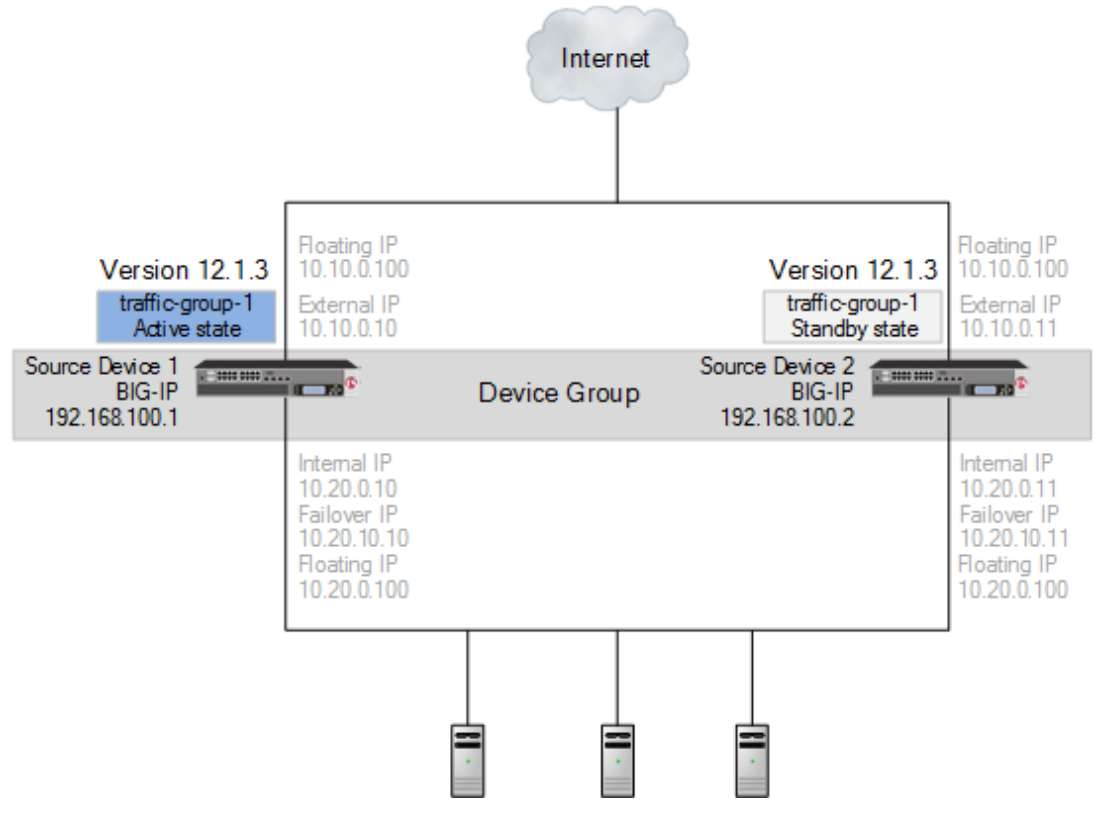

**Figure 4: Source devices in a device group**

# **Supported platforms**

Supported source and target platforms include appliances,  $VIPRION^{\circledast}$  platforms, virtual edition (VE) devices, and vCMP® guests.

# **Configuration Dependencies**

Migration to newer devices running software version 12.1.3, or later, ignores the following configuration objects. If your configuration includes dependencies on any of these objects, you must reconfigure them on the new device before you load the UCS file onto that device.

*Important: You must reconfigure the following objects on the new target device to use the same names as the objects on the source device, before you load the UCS file onto that device*

**Interfaces** 

- Interface bundles
- Management IP address
- Management route

# <span id="page-21-0"></span>**Migration of a device group running the same software version**

When you migrate the source devices in a device group running BIG-IP<sup>®</sup> software version 12.1.3, or later, to new target devices running the same BIG-IP software version, the following sequence of steps applies. This sequence migrates a device group composed of source devices 1 and 2 to a device group composed of new target devices 1 and 2.

### *Important:*

- For a device group, migration functionality reestablishes the device group with the target devices when you load an archive onto the second target device.
- During migration, do not make any additional configuration changes. Reconfiguration during migration can cause unexpected behavior.
- Devices run different software versions during migration, preventing normal config sync functionality until migration completes.

## **Step 1. Migrate source device 1 to target device 1.**

- **1.** Prepare each source device in the device group.
- **2.** Create and save an archive for each device.
- **3.** Download an archive file for each device.
- **4.** Force source device 1 offline, and observe that source device 2 becomes active.
- **5.** Shut down source device 1.
- **6.** Install target device 1.
- **7.** Prepare target device 1.
- **8.** Upload the source device 1 archive, and load the archive onto the target device 1.

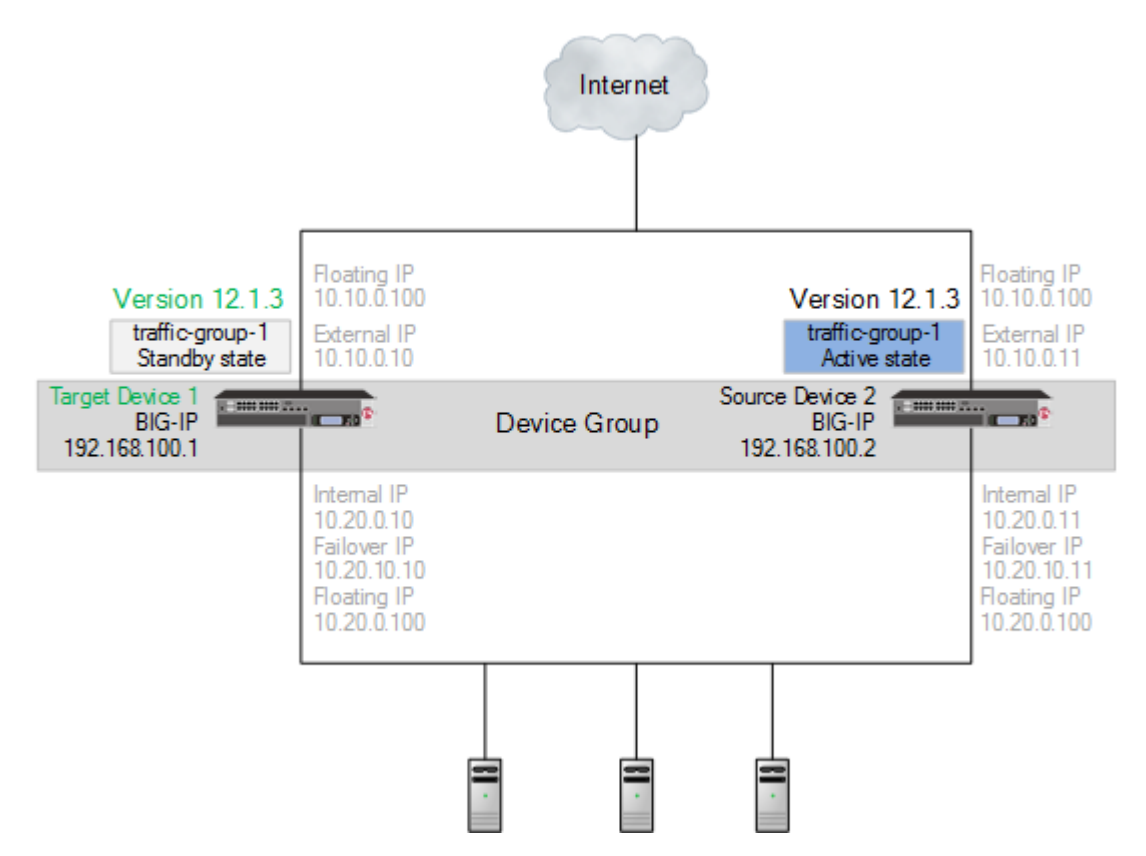

**Figure 5: Migrated target device 1 in a device group**

## **Step 2. Migrate source device 2 to target device 2.**

- **1.** Force source device 2 offline, and observe that target device 1 becomes active.
- **2.** Shut down source device 2.
- **3.** Install target device 2.
- **4.** Prepare target device 2.
- **5.** Upload the source device 2 archive, and load the archive onto the target device 2, reestablishing the device group.

<span id="page-23-0"></span>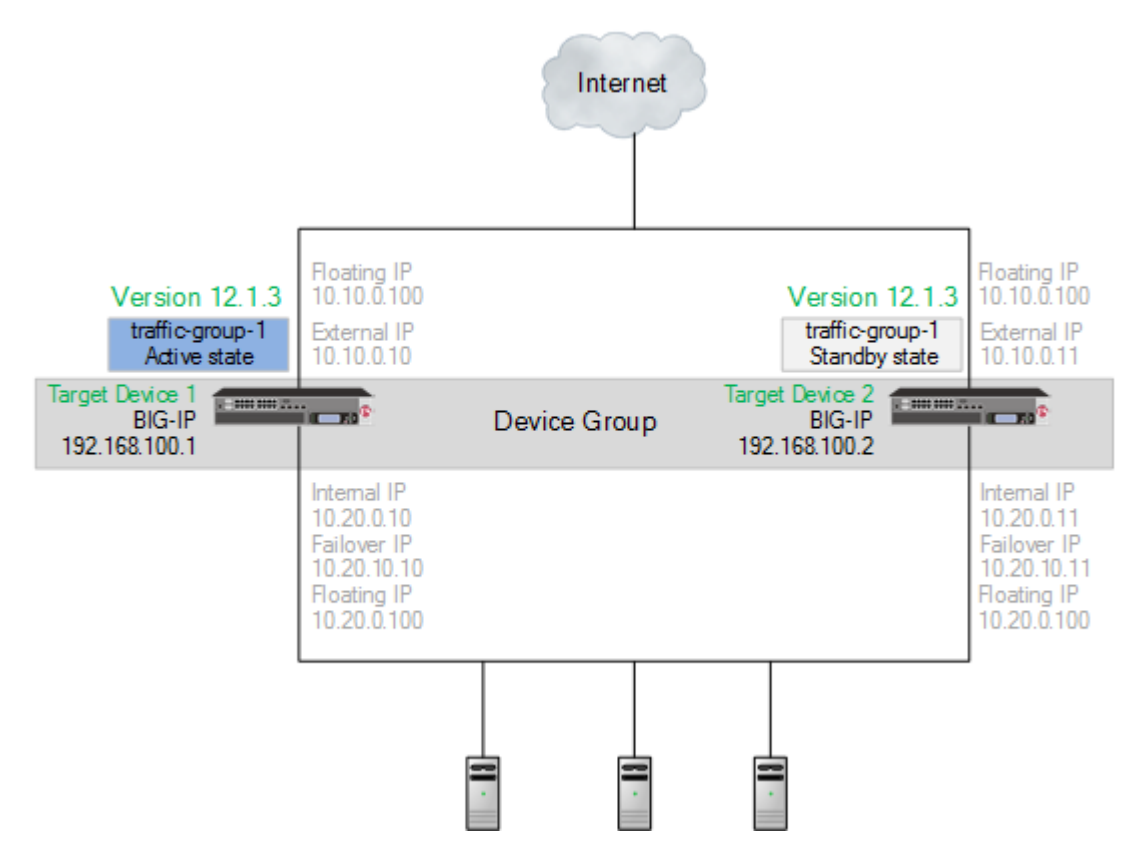

**Figure 6: Migrated target device 1 and target device 2 in a device group**

# **About migrating to a target device**

You can easily take an existing configuration on a source device (appliance, VIPRION<sup>®</sup>, VE, or vCMP<sup>®</sup> guest) and replicate it on a target device (appliance, VIPRION, VE, or vCMP guest). The migration process includes the following steps:

- **1.** Prepare the source device
- **2.** Archive and download the UCS file
- **3.** Shut down the source device
- **4.** Set up the target device
- **5.** Upload the archived UCS file
- **6.** Load the archived UCS file onto the target device

For a device group, the migration functionality reestablishes the device group with the target devices when you load an archive onto the second target device.

## **Task Summary**

[Preparing a source device](#page-24-0) [Creating and saving an archive using the Configuration utility](#page-16-0) [Downloading a copy of an archive to a management workstation](#page-17-0) [Shutting down a source device](#page-25-0) [Installing a target device](#page-17-0) [Preparing a target device for migration](#page-26-0) [Uploading an archive from a management workstation](#page-18-0) [Loading an archive using tmsh](#page-19-0)

# <span id="page-24-0"></span>**Preparing a source device**

You can use these steps to prepare a source device for migration to a target device.

1. Open the Traffic Management Shell (tmsh).

tmsh

This starts  $t_{\text{msh}}$  in interactive shell mode, and displays the  $t_{\text{msh}}$  prompt: ( $t_{\text{mosh}}$ )#.

**2.** Set the device master key to prompt for a password.

(tmos)# modify sys crypto master-key prompt-for-password

*Tip: This master key password is used when configuring the source and target devices. You will want to remember or safely record it for configuration of source and target devices.*

**3.** On the Main tab, click **Device Management** > **Overview**.

In the Devices area of the screen, in the Sync Status column, view the sync status of each device:

- If all devices show a sync status of green, the configurations of all device members are synchronized, and you do not need to perform a config sync operation.
- If any device shows a sync status of Changes Pending, you must synchronize the configuration on that device to the other members of the device group.

A status of Changes Pending for a device indicates that the device contains recent configuration changes that have not yet been synchronized to the other members of the device group.

- **4.** For each device, sync the configuration:
	- a) On the Main tab, click **Device Management** > **Overview**.
	- b) In the Device Groups area of the screen, in the Name column, select the name of the relevant device group.

The screen expands to show a summary and details of the sync status of the selected device group, as well as a list of the individual devices within the device group.

- c) In the Devices area of the screen, in the Sync Status column, select a device.
- d) From the **Sync** options list, select a sync option.

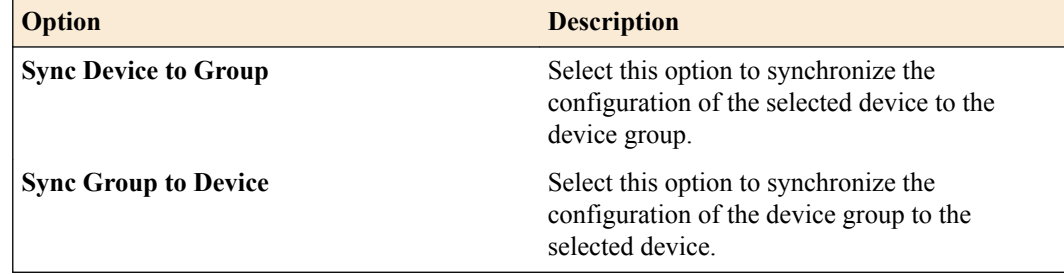

e) Click **Sync**.

The source device is prepared for migration to a target device

# **Creating and saving an archive using the Configuration utility**

You can use the BIG-IP<sup>®</sup> Configuration utility to create and save archives on the BIG-IP system.

*Important: Any UCS file that you create includes the host name of the BIG-IP system as part of the data stored in that file. Later, when you specify this UCS file while restoring configuration data to a BIG-IP system, the host name stored in this UCS file must match the host name of the system to which you are restoring the configuration data. Otherwise, the system does not fully restore the data. Also, if your configuration data includes SSL keys and certificates, make sure to store the archive file in a secure environment.*

- <span id="page-25-0"></span>**1.** Force the source device to the offline state.
	- a) On the Main menu, click **Device Management** > **Devices**.
	- b) Click the name of the source. The device properties screen opens.
	- c) Click **Force Offline**.

The source device changes to the offline state.

*Important: Once the source device changes to the offline state, ensure that traffic passes normally for all active traffic groups on the other devices.*

*Note: When Force Offline is enabled, make sure to manage the system using the management port or console. Connections to self IP addresses are terminated when Force Offline is enabled.*

- **2.** On the Main tab, click **System** > **Archives**. The Archives screen displays a list of existing UCS files.
- **3.** Click **Create**.

*Note: If the Create button is unavailable, you do not have permission to create an archive. You must have the Administrator role assigned to your user account.*

**4.** In the **File Name** field, type a unique file name for the archive.

F5<sup>®</sup> recommends that the file name match the name of the BIG-IP system. For example, if the name of the BIG-IP system is bigip2, then the name of the archive file should be bigip2.ucs.

**5.** To encrypt the archive, for the **Encryption** setting, select **Enabled**.

*Note: If the Encryption setting is unavailable, you must configure the Archive Encryption setting located on the Preferences screen.*

- **6.** To include private keys, for the **Private Keys** setting, select **Include**. Make sure to store the archive file in a secure environment.
- **7.** Click **Finished**.

## **Downloading a copy of an archive to a management workstation**

You can use the Configuration utility to download a copy of an archive to a management workstation. This provides an extra level of protection by preserving the configuration data on a remote system. In the unlikely event that you need to restore the data, and a BIG-IP<sup>®</sup> system event prevents you from accessing the archive in the BIG-IP system directory, you still have a backup copy of the configuration data.

- **1.** On the Main tab, click **System** > **Archives**. The Archives screen displays a list of existing UCS files.
- **2.** In the File Name column, click the name of the archive that you want to view.

This displays the properties of that archive.

- **3.** For the **Archive File** setting, click the **Download: <filename>.ucs** button. A confirmation screen appears.
- **4.** Click **Save**.

The BIG-IP system downloads a copy of the UCS file to the system from which you initiated the download.

### **Shutting down a source device**

Before you shut down a source device during the migration process, download a copy of the archive file to a management workstation.

<span id="page-26-0"></span>You can shut down a BIG-IP<sup>®</sup> source device, as needed, when migrating a configuration to a new target device.

Complete one of these steps.

- For BIG-IP software version 11.x.x, type halt. When a message appears indicating that the device is halted, turn off the power.
- For BIG-IP software version 12.0.0, and later, type shutdown.

The BIG-IP source device is shut down.

## **Installing a target device**

You can install a target device when migrating from an older source device to a new target device.

**1.** Install and license the new target device in accordance with the platform guide installation instructions for the device.

*Note: When installing the new target device, use the Configuration utility to specify the same IP address, Netmask, and Management Route as the source device.*

**2.** Provision the target device according to the provisioning of the source device.

The target device is installed, licensed, and provisioned.

# **Preparing a target device for migration**

tmsh

You can prepare a target device for migration.

1. Open the Traffic Management Shell (tmsh).

This starts tmsh in interactive shell mode, and displays the tmsh prompt: (tmos)#.

**2.** Set the device master key to prompt for a password.

(tmos)# modify sys crypto master-key prompt-for-password

*Tip: This master key password is used when configuring the source and target devices. You will want to remember or safely record it for configuration of source and target devices.*

**3.** Save the configuration.

(tmos)# save sys config

The target device is prepared for migration.

# **Uploading an archive from a management workstation**

If you previously downloaded a copy of an archive to a management workstation, you can upload that archive to the BIG-IP<sup>®</sup> system at any time. This is useful when a BIG-IP system event has occurred that has caused the archive stored on the BIG-IP system to either become unavailable or corrupted.

You can use the Configuration utility to upload a copy of an archive stored on a management workstation.

*Note: When you upload a copy of an archive, you must specify the exact path name for the directory in which the downloaded archive copy is stored.*

- **1.** On the Main tab, click **System** > **Archives**. The Archives screen displays a list of existing UCS files.
- **2.** Click **Upload**.

The Upload screen opens.

- <span id="page-27-0"></span>**3.** For the **File Name** setting, click **Browse**.
- **4.** For the **Options** setting, select the **Overwrite existing archive file** check box if you want the BIG-IP system to overwrite any existing archive file.

*Note: The BIG-IP system overwrites an existing file with the uploaded file only when the name of the archive you are uploading matches the name of an archive on the BIG-IP system.*

**5.** Click **Upload**.

The specified archive is now uploaded to the  $/var/local/ucs$  directory on the BIG-IP system.

## **Loading an archive using tmsh**

Migration to newer devices running software version 12.1.3, or later, ignores the following configuration objects. If your configuration includes dependencies on any of these objects, you must reconfigure them on the new device before you load the UCS file onto that device.

*Important: You must reconfigure the following objects on the new target device to use the same names as the objects on the source device, before you load the UCS file onto that device*

- **Interfaces**
- Interface bundles
- Management IP address
- Management route

You can use tmsh to load and migrate data from an archive file. The /var/local/ucs directory is the only location on the BIG-IP<sup>®</sup> system from which you can migrate an archive. If no archive exists in that directory, then you cannot migrate configuration data.

*Important: The host name stored in the archive file must match the host name of the target BIG-IP device; otherwise, the system does not fully migrate the data.*

- **1.** Connect to the system using the serial console.
- 2. Open the Traffic Management Shell (tmsh). tmsh

This starts tmsh in interactive shell mode, and displays the tmsh prompt: (tmos)#.

**3.** Load the configuration contained in a specified UCS file.

(tmos)# load sys ucs my\_file.ucs platform-migrate

*Note: When you load the configuration for a second device in a device group, the migration functionality reestablishes the device group.*

The UCS is loaded into the running configuration of the device.

The archive file is loaded onto the target device.

# <span id="page-28-0"></span>**Legal Notices**

# **Legal notices**

### **Publication Date**

This document was published on May 8, 2018.

### **Publication Number**

MAN-0639-02

### **Copyright**

Copyright © 2018, F5 Networks, Inc. All rights reserved.

F5 Networks, Inc. (F5) believes the information it furnishes to be accurate and reliable. However, F5 assumes no responsibility for the use of this information, nor any infringement of patents or other rights of third parties which may result from its use. No license is granted by implication or otherwise under any patent, copyright, or other intellectual property right of F5 except as specifically described by applicable user licenses. F5 reserves the right to change specifications at any time without notice.

### **Trademarks**

For a current list of F5 trademarks and service marks, see *[http://www.f5.com/about/guidelines-policies/](http://www.f5.com/about/guidelines-policies/trademarks/) [trademarks](http://www.f5.com/about/guidelines-policies/trademarks/)*.

All other product and company names herein may be trademarks of their respective owners.

## **Patents**

This product may be protected by one or more patents indicated at: *[https://f5.com/about-us/policies/](https://f5.com/about-us/policies/patents) [patents](https://f5.com/about-us/policies/patents)*.

### **Link Controller Availability**

This product is not currently available in the U.S.

### **Export Regulation Notice**

This product may include cryptographic software. Under the Export Administration Act, the United States government may consider it a criminal offense to export this product from the United States.

### **RF Interference Warning**

This is a Class A product. In a domestic environment this product may cause radio interference, in which case the user may be required to take adequate measures.

### **FCC Compliance**

This equipment has been tested and found to comply with the limits for a Class A digital device pursuant to Part 15 of FCC rules. These limits are designed to provide reasonable protection against harmful interference when the equipment is operated in a commercial environment. This unit generates, uses, and can radiate radio frequency energy and, if not installed and used in accordance with the instruction manual, may cause harmful interference to radio communications. Operation of this equipment in a

residential area is likely to cause harmful interference, in which case the user, at his own expense, will be required to take whatever measures may be required to correct the interference.

Any modifications to this device, unless expressly approved by the manufacturer, can void the user's authority to operate this equipment under part 15 of the FCC rules.

# **Canadian Regulatory Compliance**

This Class A digital apparatus complies with Canadian ICES-003.

# **Standards Compliance**

This product conforms to the IEC, European Union, ANSI/UL and Canadian CSA standards applicable to Information Technology products at the time of manufacture.

# **Index**

# **A**

archive

backing up archive to a management workstation [18](#page-17-0), [26](#page-25-0) creating using the Configuration utility [17](#page-16-0), [25](#page-24-0) downloading a copy to a management workstation [19](#page-18-0), [27](#page-26-0) downloading an archive using the Configuration utility [18](#page-17-0), [26](#page-25-0) loading data using tmsh [20](#page-19-0), [28](#page-27-0) saving using the Configuration utility [17](#page-16-0), [25](#page-24-0)

# **B**

BIG-IP device confirming a migration [7](#page-6-0) shutting down [18](#page-17-0), [26](#page-25-0) BIG-IP system preparing for upgrade [15](#page-14-0)

# **C**

Configuration utility backing up archive to management workstation [18](#page-17-0), [26](#page-25-0) creating an archive [17](#page-16-0), [25](#page-24-0) downloading an archive [18](#page-17-0), [26](#page-25-0) saving an archive [17](#page-16-0), [25](#page-24-0)

# **D**

device installing a target [18](#page-17-0), [27](#page-26-0) device group migration about [10](#page-9-0), [22](#page-21-0) device migration about [9](#page-8-0), [21](#page-20-0) about target device [12](#page-11-0), [24](#page-23-0) preparing a target [19](#page-18-0), [27](#page-26-0) preparing the source [16](#page-15-0), [25](#page-24-0) drives preparing for upgrade [15](#page-14-0)

# **I**

invalid UCS troubleshooting [8](#page-7-0)

# **M**

migration about device group [10](#page-9-0), [22](#page-21-0) performing [7](#page-6-0) preparing for AAM [13](#page-12-0) preparing for APM [13](#page-12-0) preparing for ASM [14](#page-13-0) preparing for Link Controller [15](#page-14-0) preparing for LTM [15](#page-14-0)

migration (continued) preparing for PEM [13](#page-12-0), [15](#page-14-0) troubleshooting unsuccessful [8](#page-7-0) Migration Assistant setting up [5](#page-4-0) migration of configurations about [5](#page-4-0) migration preparation for Global Traffic Manager [14](#page-13-0)

# **S**

```
source device
    adding 6
    preparing for migration 16, 25
    shutting down 18, 26
```
# **T**

```
target device
    confirming a migration 7
    preparing for migration 19, 27
target platform
    installing 18, 27
tmsh
    loading archive data 20, 28
```
# **U**

UCS troubleshooting invalid [8](#page-7-0) UCS archive creating [6](#page-5-0) UCS file [9](#page-8-0), [21](#page-20-0) See also device migration. unsuccessful migration troubleshooting [8](#page-7-0) upgrade process and ASM [14](#page-13-0) and two redundant ASM systems [14](#page-13-0) for Global Traffic Manager [14](#page-13-0) preparing BIG-IP drives for [15](#page-14-0) preparing for AAM [13](#page-12-0) preparing for APM [13](#page-12-0) preparing for ASM [14](#page-13-0) preparing for Link Controller [15](#page-14-0) preparing for LTM [15](#page-14-0) preparing for PEM [13](#page-12-0), [15](#page-14-0)

# **V**

version 11.x upgrade preparing BIG-IP modules [13](#page-12-0) version 12.x upgrade preparing BIG-IP modules [13](#page-12-0)

**Index**